## **Steps to Configure a Cisco MPP 8841 for use with a Remote or Home Network**

The following steps will allow you to program a Cisco MPP 8841 for use with non-Evolve IP managed remote or home network. Steps will include pointing the phone to the provisioning server and disabling the VLAN settings.

Click [here](https://support.evolveip.net/display/EIKB/Steps+to+Factory+Default+a+Cisco+MPP+8841) if you need the steps to Reset the Cisco MPP 8841 to Factory Default

Step 1: Press the 'Applications'  $\ddot{\bullet}$  button to access the phone settings menu

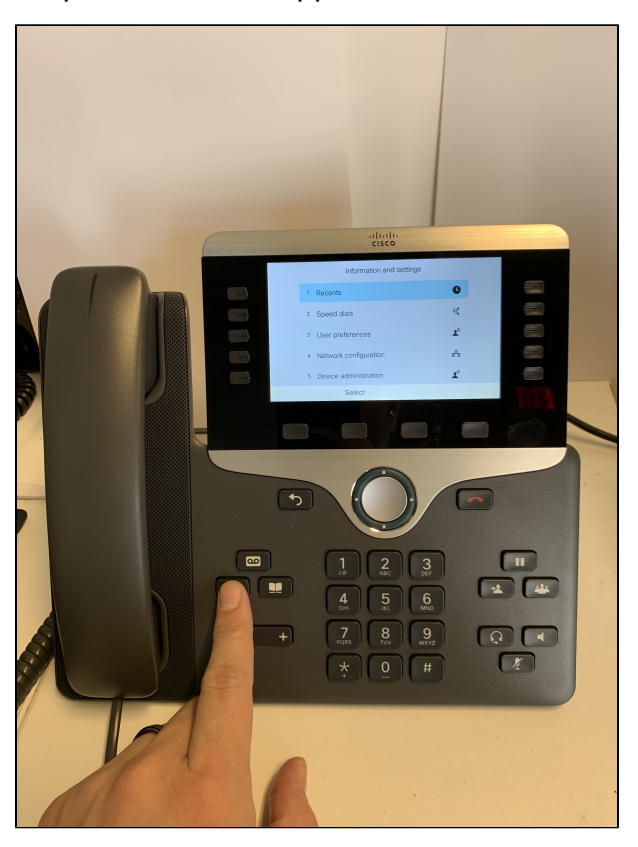

Step 2: Press the '5' button to select the 'Device administration' menu

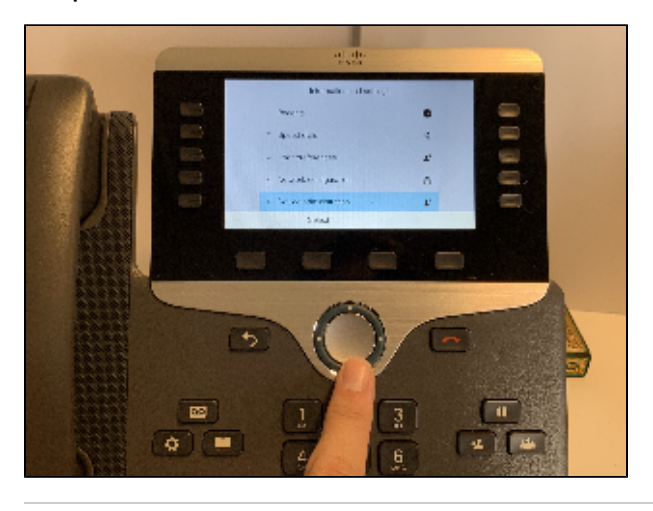

Step 3: Press the '6' button or arrow down and select 'Profile rule'

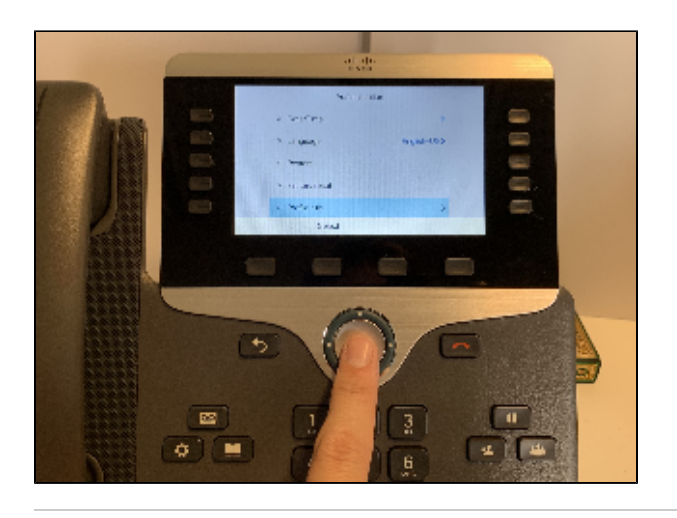

Step 4: use the keypad to type in the Cisco Provisioning Server Path in the profile rule field Server Address: **https://pconf.evolveip.net/fs/cisco-provisioning.xml**

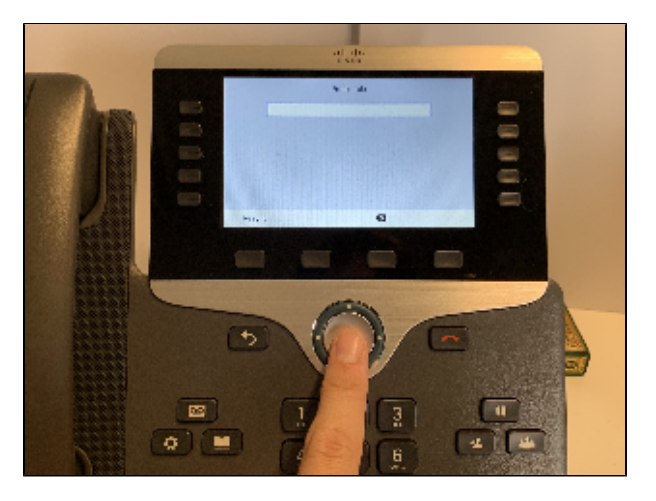

Step 5: Press the softkey labeled 'sync' to save the profile rule

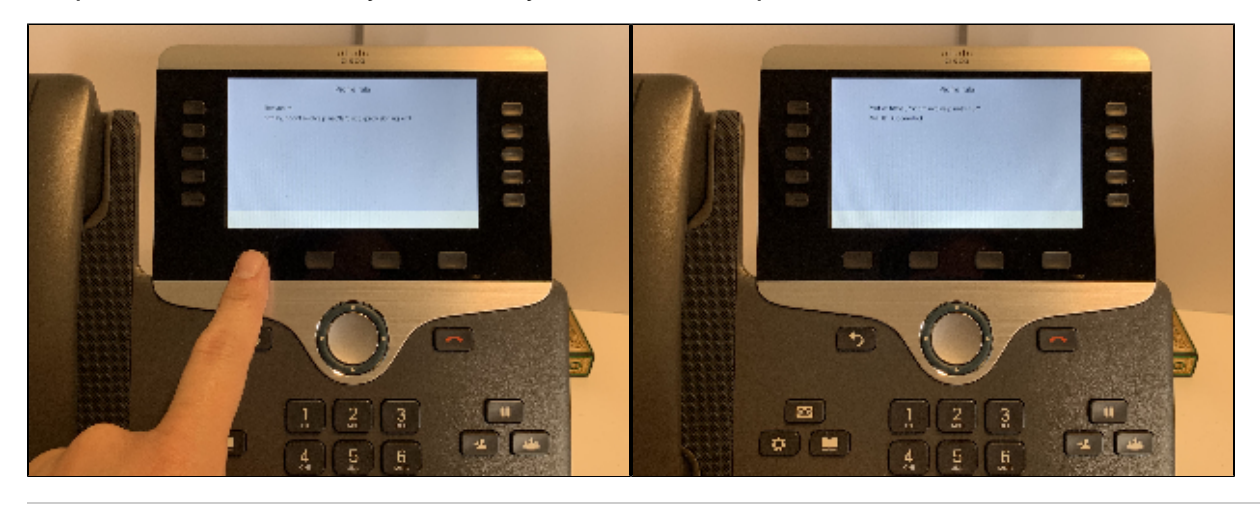

Step 6: Press the 'Applications'  $\ddot{\bullet}$  button to access the phone settings menu

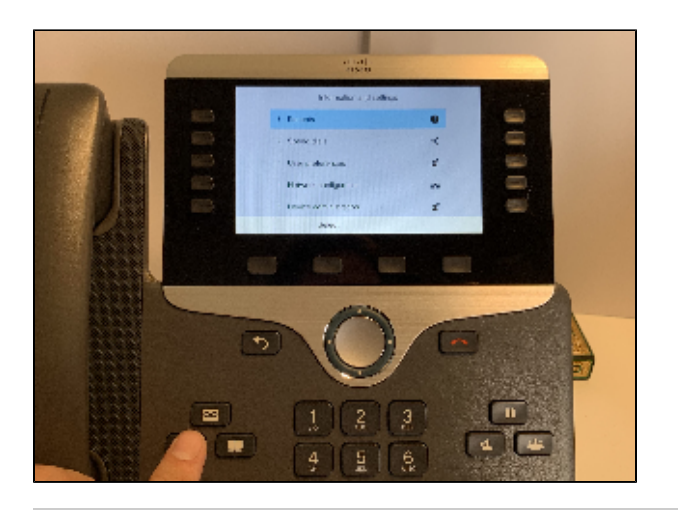

Step 7: Press the '4' key or arrow down to select the 'Network configuration' menu

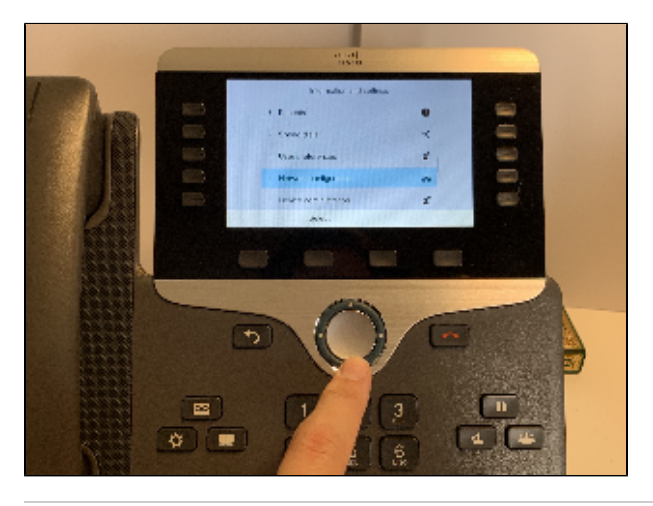

Step 8: Select 'Ethernet configuration'

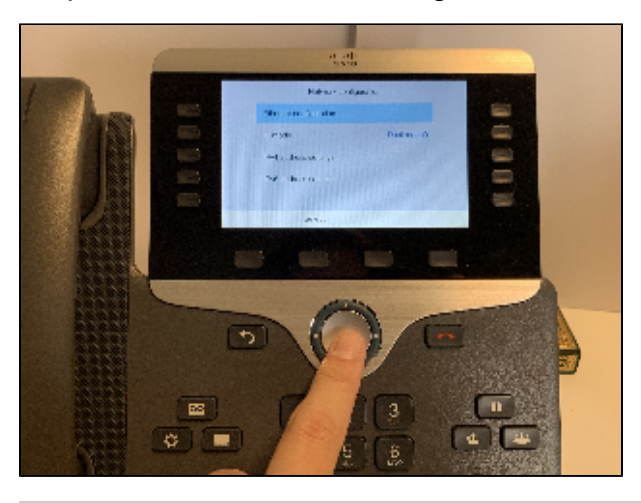

Step 9: Arrow down and select 'VLAN' and set it to OFF by pressing right on the directional pad

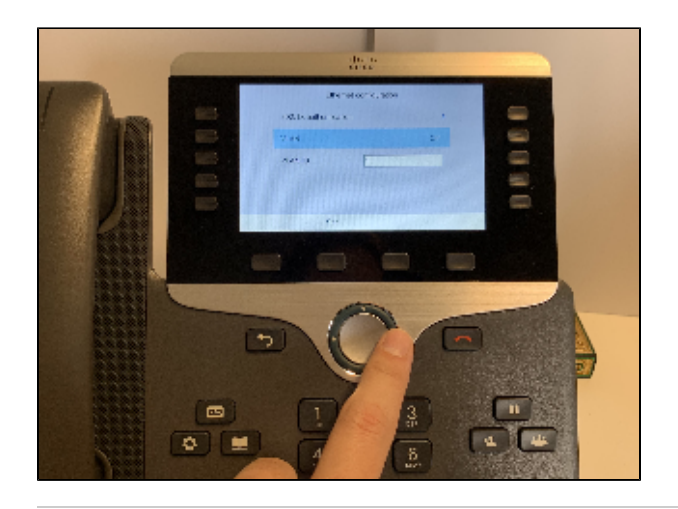